## **How to Calibrate the CD Scale with ACS**

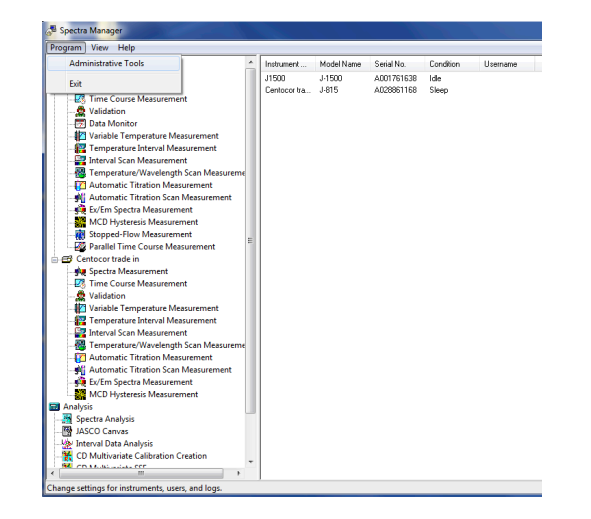

Click **Program** and then Select **Administrative Tools**.

In Administrative Tools, right click the icon for the CD instrument and select **Properties**.

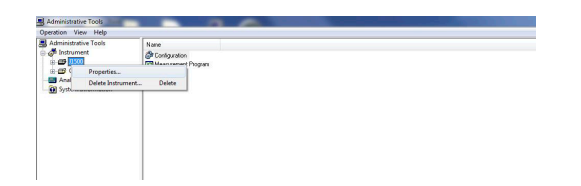

The Properties menu box will pop up. Select the **Adjustment** tab, and then select **CD Scale**.

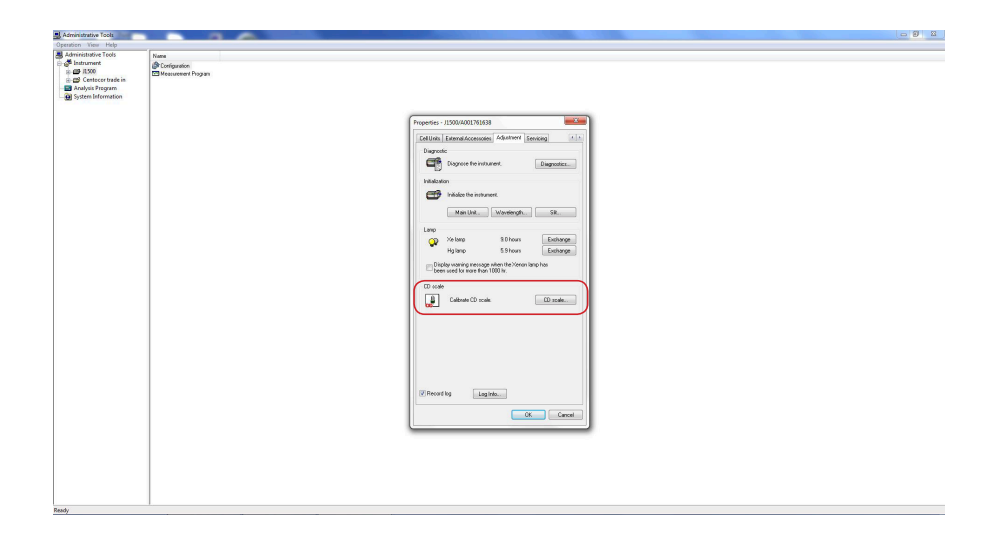

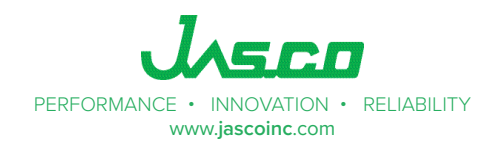

The CD Scale Calibration menu box will pop up. Make sure nothing is in the sample compartment and then click the box next to **Blank Correct** and then select **Execute**.

Then place 0.06% ACS into the sample compartment in a 1 cm pathlengthcell and select **Execute**.

The program will now calibrate the CD scale based on the ACS sample.

The text will also prompt you when to place the sample in the sample compartment.

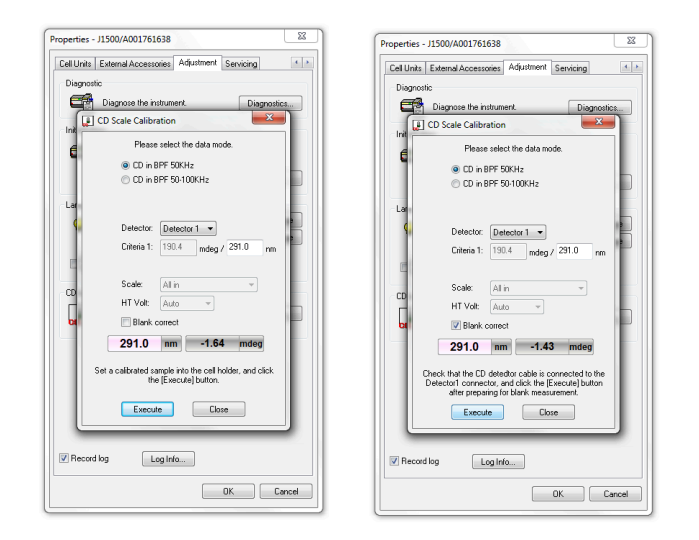

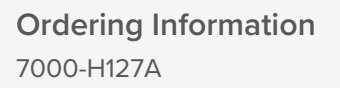

(1S)-(+)-10-NH4CSA, Ammonium d-10-camphorsulfonate CD calibration standard: Includes certificate of analysis

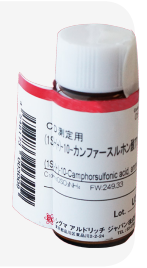

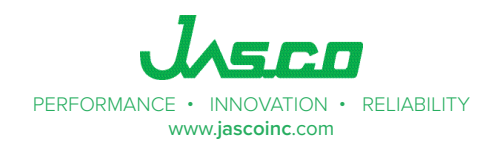